## **ΗΛΕΚΤΡΟΝΙΚΗ ΥΠΟΒΟΛΗ ΑΡΧΕΙΩΝ ΚΕΠΥΟ**

H εργασία αυτή χρησιµοποιείται για την ηλεκτρονική υποβολή των αρχείων ΚΕΠΥΟ (IL01, IL01.PIS), µέσα από την σχετική ιστοσελίδα του υπουργείου Οικονοµίας και Οικονοµικών (ΠΟΛ 1114/18-8-05).

## Αναλυτικότερα:

Στην ενότητα της οργάνωσης και συγκεκριµένα (Οργάνωση – Βοηθητικές εργασίες – Μηχανογραφική κατάσταση ΚΕΠΥΟ), εκτελώντας την εργασία « Εξαγωγή αρχείου ΚΕΠΥΟ» η εφαρµογή αναλαµβάνει :

- 1. τη δηµιουργία των αρχείων ΚΕΠΥΟ που προέκυψαν από την σχετική εργασία σε µορφή κωδικοσελίδων (437 ή 928),
- 2. την συµπίεση καθενός χωριστά σε αρχεία µορφής ZIP,
- 3. την µετάβαση στην σχετική ιστοσελίδα για την αποστολή τους.

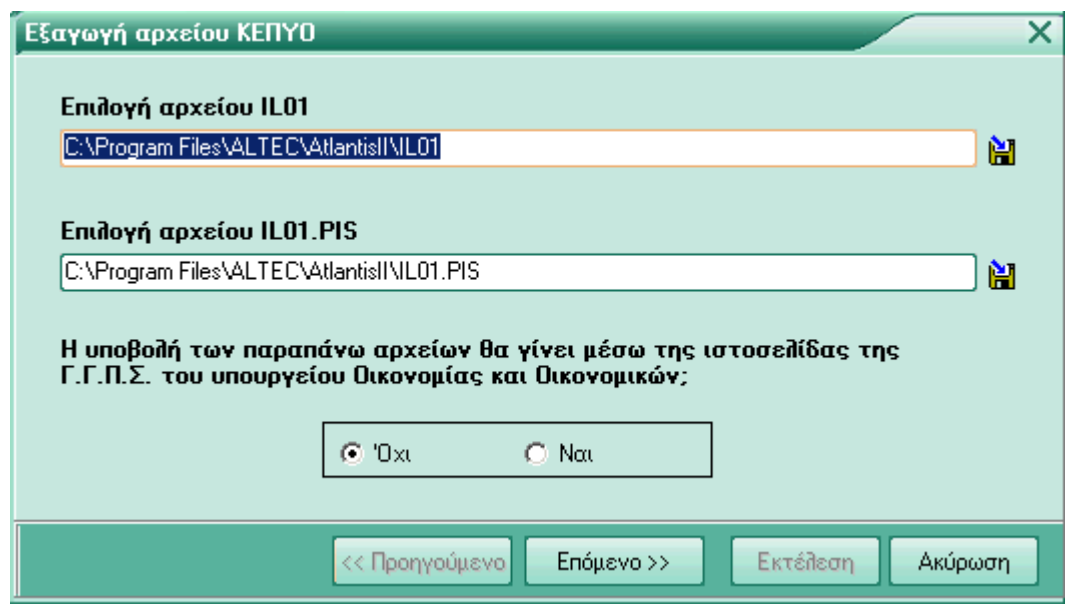

Αρχικά επιλέγετε το αρχείο IL01 καθορίζοντας τη διαδροµή (path) στην οποία θα βρίσκεται αποθηκευµένο. Ο καθορισµός της διαδροµής (path) επιτυγχάνεται κάνοντας κλικ µε το ποντίκι στο ειδικό δηλωτικό εικονίδιο (δισκέτα), προκειµένου να εµφανιστεί το πλαίσιο διαλόγου µέσο του οποίου, θα κατευθυνθείτε στο κατάλογο όπου βρίσκεται το αρχείο.

Με τον ίδιο τρόπο στη συνέχεια απαντάται στην επόµενη ερώτηση για να καθορίσετε τη διαδροµή (path) στην οποία θα αποθηκευτεί το αρχείο IL01.PIS

Στην ερώτηση ''**Η υποβολή των παραπάνω αρχείων θα γίνει µέσω της ιστοσελίδας της Γ.Γ.Π.Σ του υπουργείου Οικονοµίας και Οικονοµικών;**'' µπορείτε να απαντήσετε µε:

- [Όχι]
- ή
- [Ναι]

## **Στη περίπτωση που απαντήσετε [Όχι]**

Πιέζοντας το πλήκτρο «Επόµενο» εµφανίζεται οθόνη, η οποία µας πληροφορεί για τα αρχεία που πρόκειται να δηµιουργηθούν.

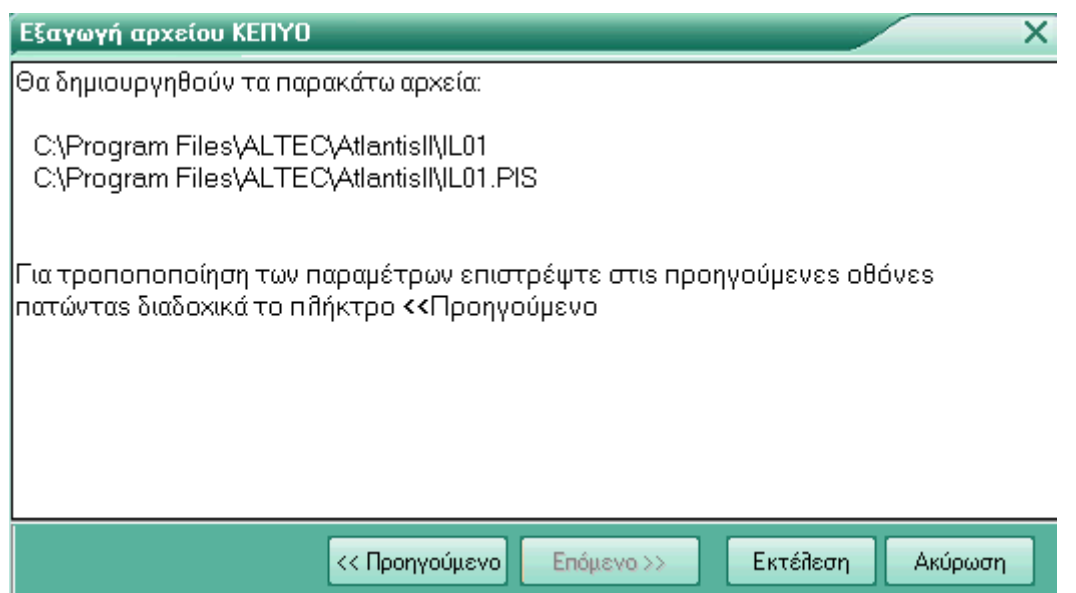

Έπειτα κάνετε κλικ µε το ποντίκι στο πλήκτρο [Εκτέλεση], για να ολοκληρωθεί η δηµιουργία των αρχείων.

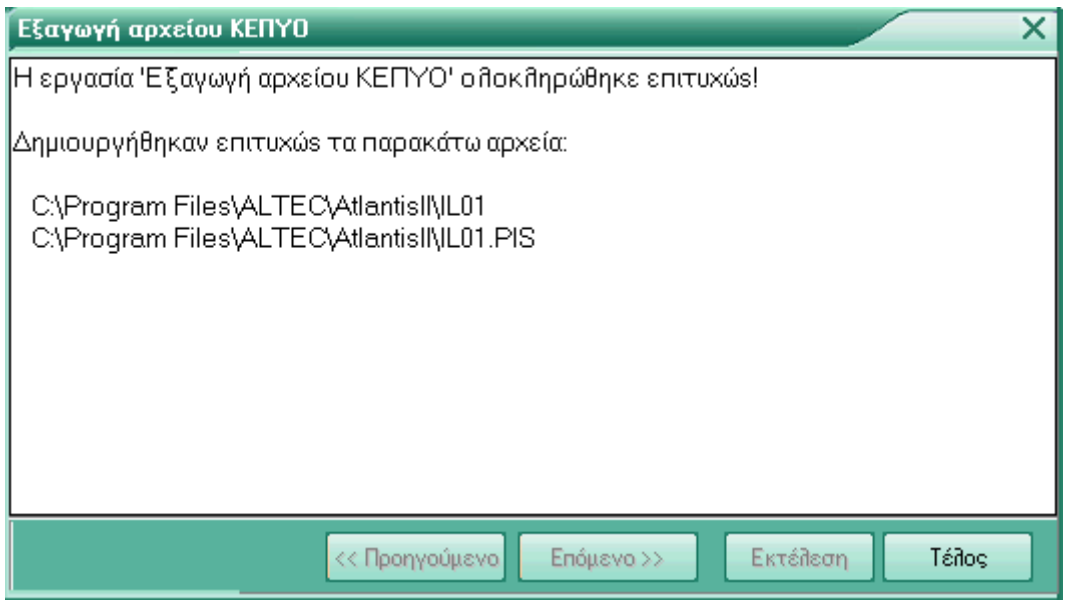

## **Στη περίπτωση που απαντήσετε [Ναι]**

Πιέζοντας το πλήκτρο «Επόµενο» εµφανίζεται οθόνη η οποία σας πληροφορεί, οτι θα δηµιουργηθούν τα αρχεία IL01 και IL01.PIS σε συµπιεσµένη µορφή.

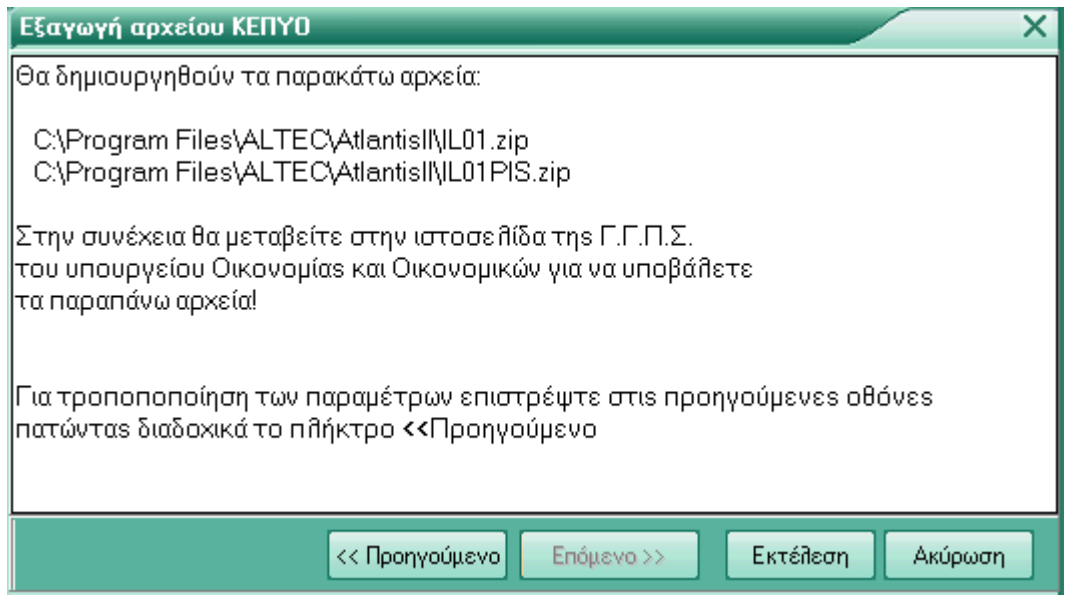

Πιέζετε [Εκτέλεση],για να δώσετε την εντολή δηµιουργίας των αρχείων IL01 και IL01.PIS, όπου ενηµερώνεστε πως η εργασία δηµιουργίας των αρχείων ολοκληρώθηκε επιτυχώς και οτι στη συνέχεια είστε σε θέση, να υποβάλλετε µε ηλεκτρονική µορφή στο υπουργείο Οικονοµίας και Οικονοµικών τα αρχεία ΚΕΠΥΟ.

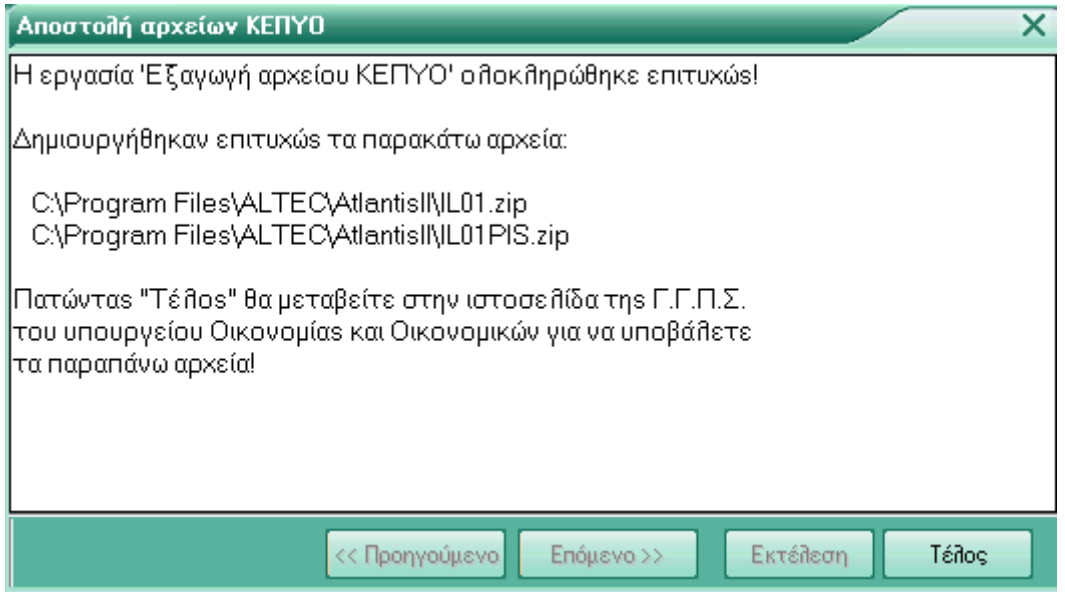

Στη συνέχεια πιέζετε τέλος, για να συνδεθείτε άµεσα µε την ιστοσελίδα της Γ.Γ.Π.Σ του υπουργείου Οικονοµίας και Οικονοµικών.

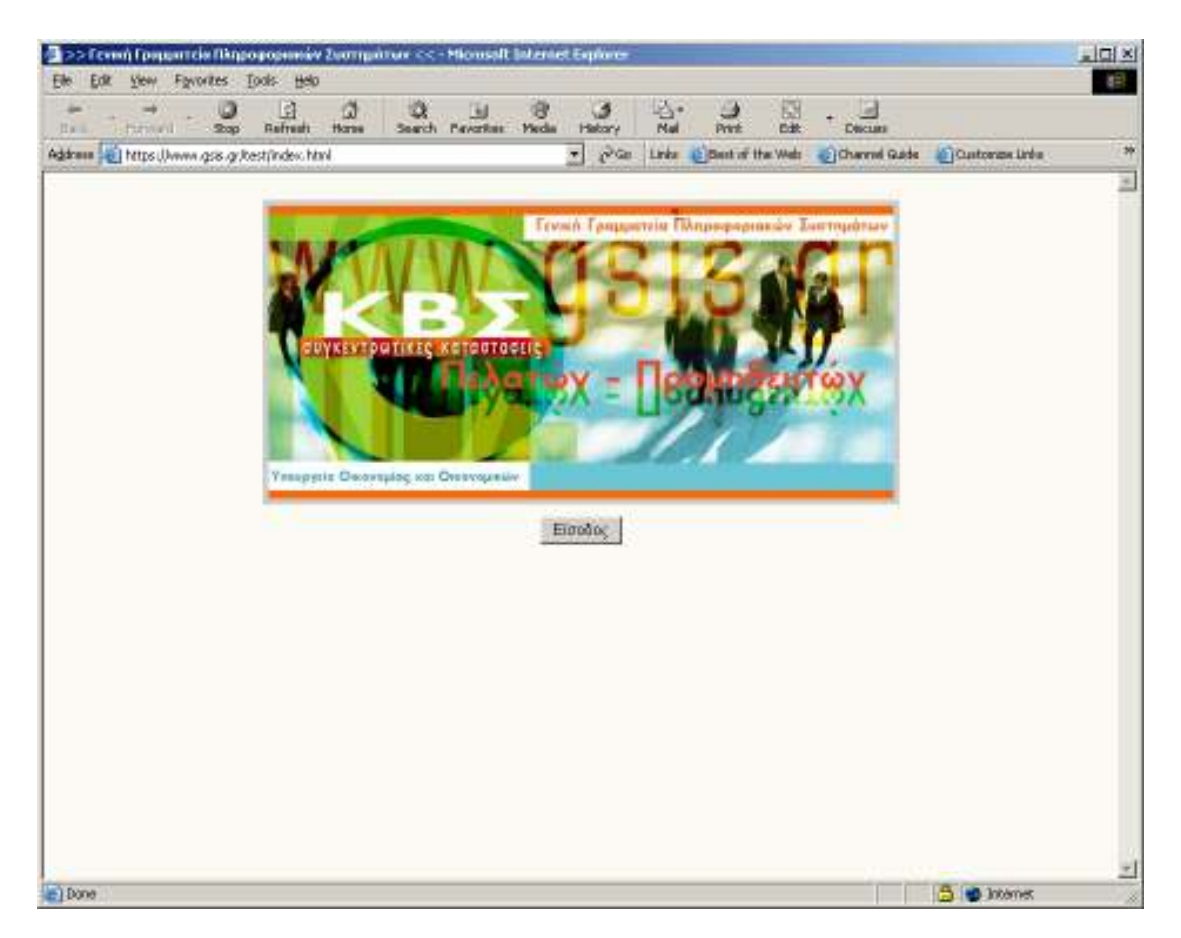

Πληκτρολογείτε το [ΟΝΟΜΑ ΧΡΗΣΤΗ] και τον [ΚΩ∆ΙΚΟ] µε τον οποίο είστε εγγεγραµµένοι σε αυτή την υπηρεσία.

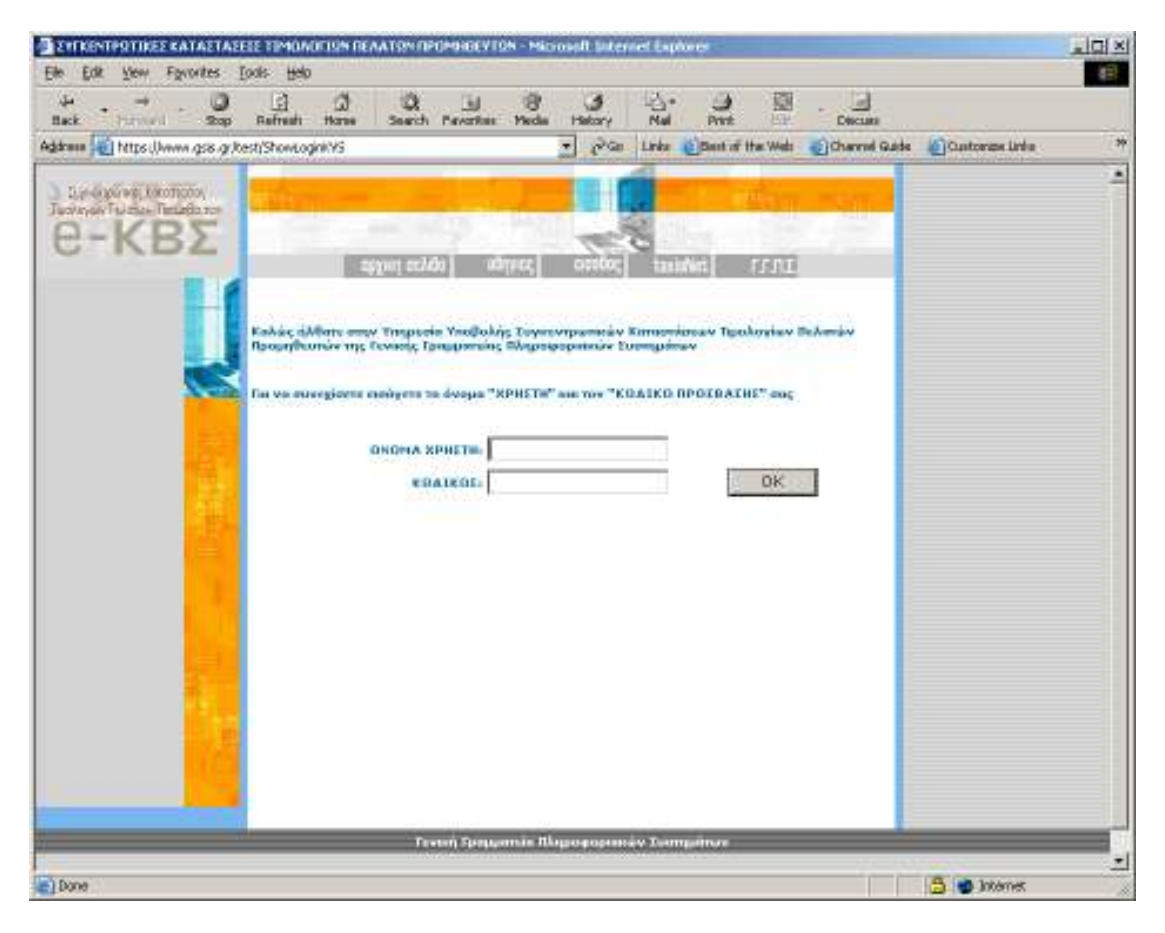

Μετά την επιτυχή είσοδό σας στο σύστηµα, επιλέγετε τον αριθµό εγκατάστασης της επιχείρησης που θα υποβάλετε τα αρχεία ΚΕΠΥΟ.

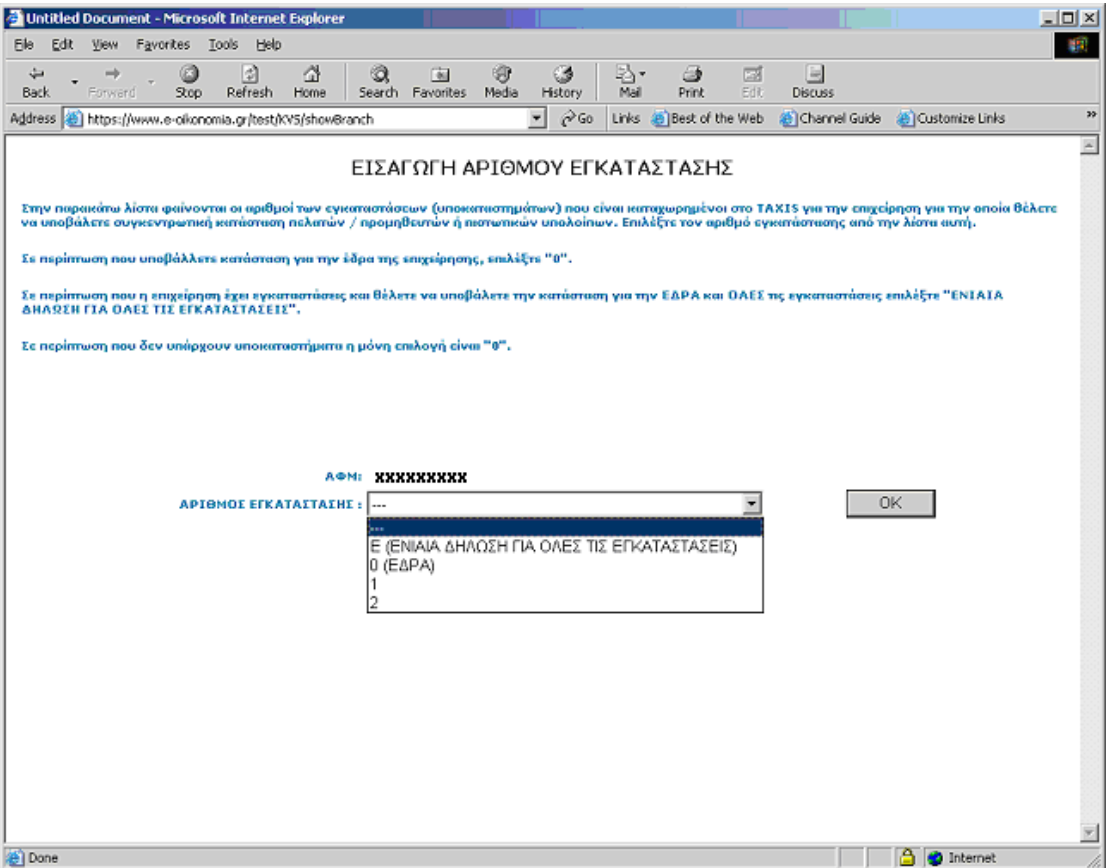

Στην [∆ΗΛΩΣΗ ΠΕΛΑΤΩΝ / ΠΡΟΜΗΘΕΥΤΩΝ], επιλέγετε το « Αρχείο » σαν τρόπο υποβολής και αποδέχεστε την [υποβολή δήλωσης].

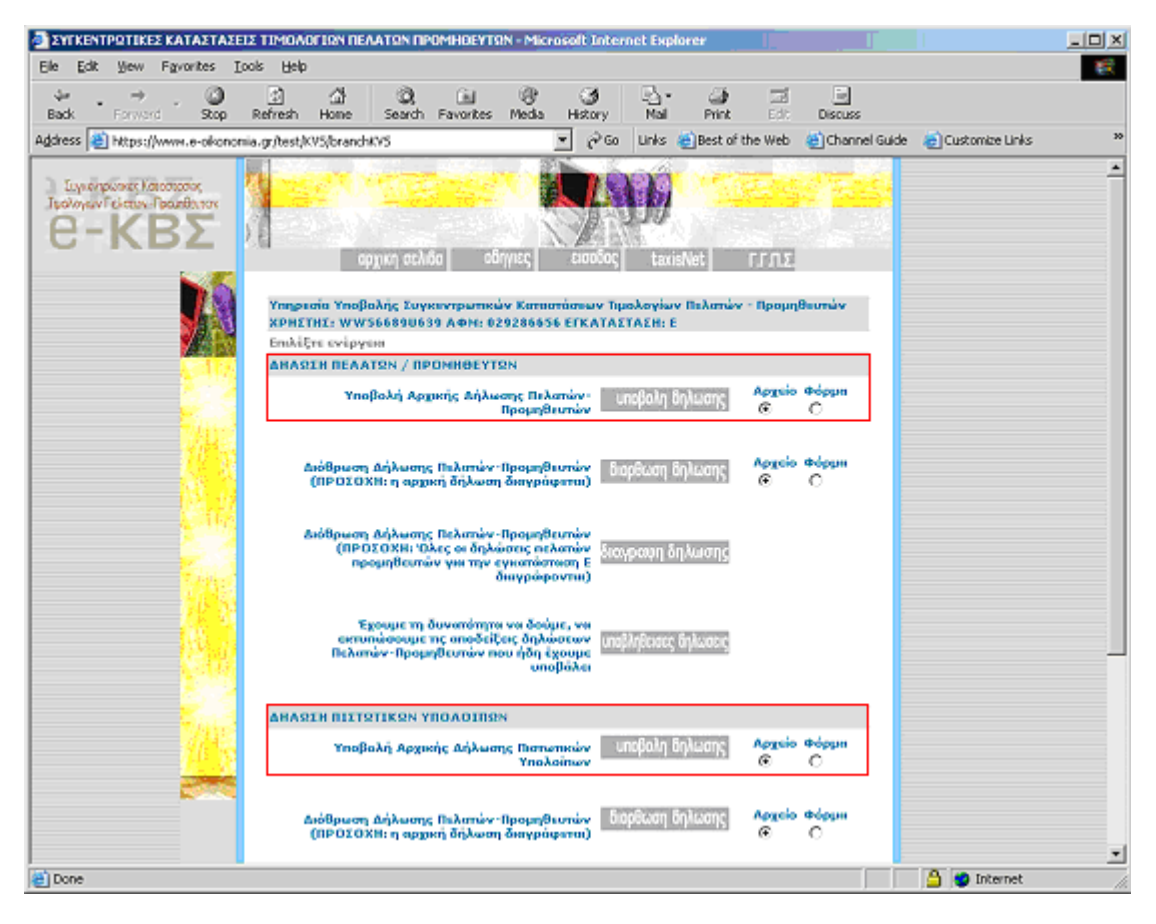

Πιέστε στο [Browse...] και επιλέξτε από τον δίσκο σας την ακριβή διεύθυνση στην οποία βρίσκεται αποθηκευµένο το αρχείο IL01.ZIP που δηµιούργησε το Κεφάλαιο.

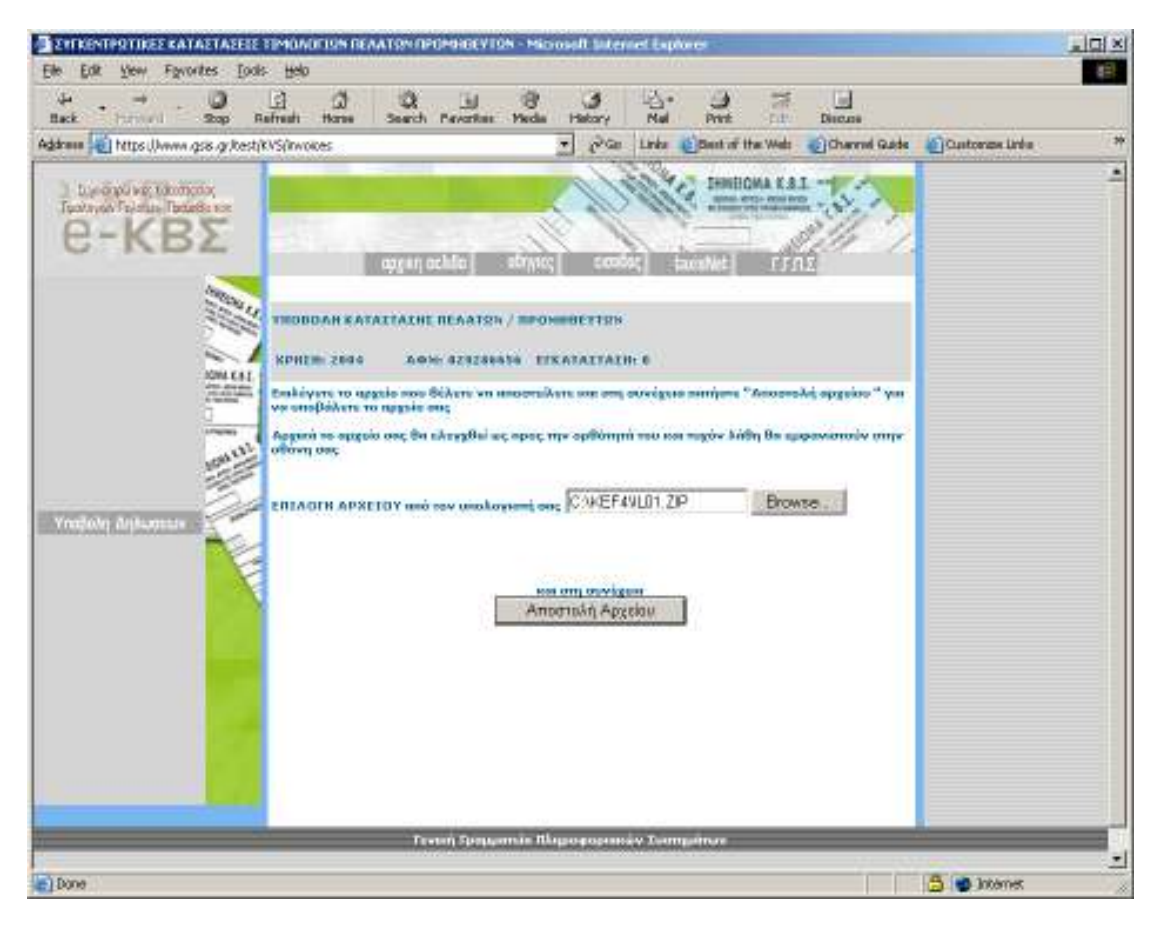

Τέλος πιέστε στην [Αποστολή Αρχείου].

Επαναλαµβάνετε την ίδια ακριβώς διαδικασία στην [∆ΗΛΩΣΗ ΠΙΣΤΩΤΙΚΩΝ ΥΠΟΛΟΙΠΩΝ] για την υποβολή του σχετικού αρχείου IL01PIS.ZIP.